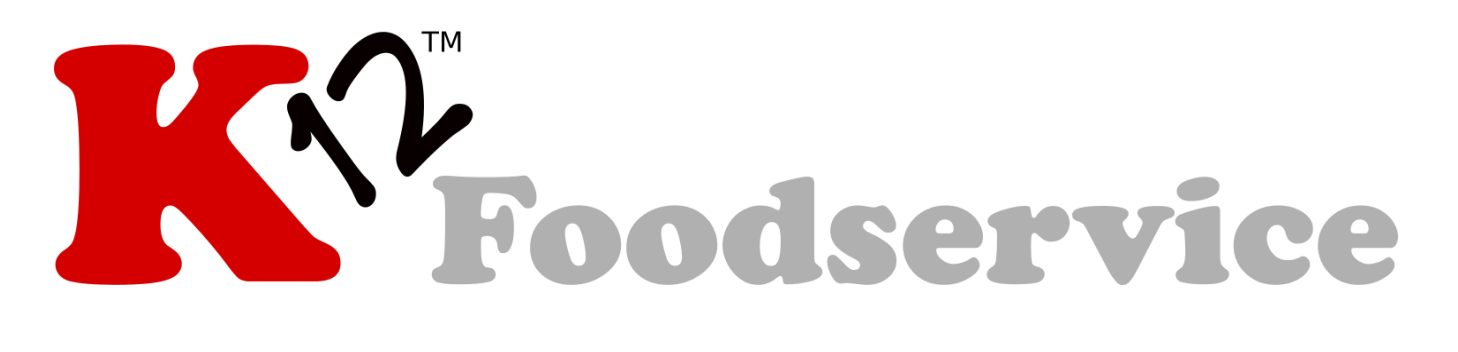

# **Recipient Agency User Guide**

## [\(571\) 409-6560](https://dialpad.com/launch?phone=(571)%20409-6560) [info@k12servicesinc.com](https://mail.google.com/mail/?view=cm&fs=1&tf=1&to=info@k12servicesinc.com)

### **Table of Contents**

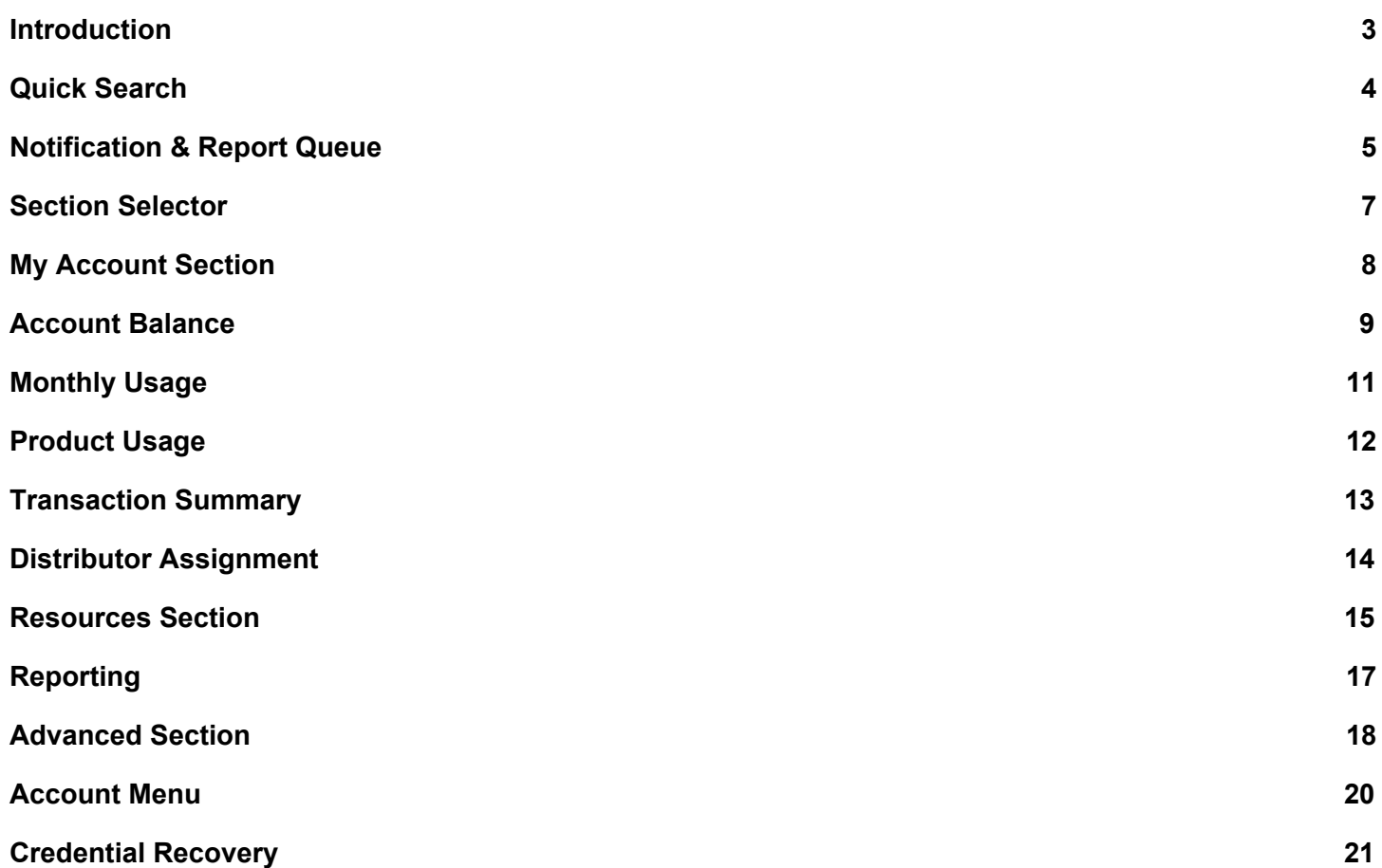

### <span id="page-2-0"></span>**Introduction**

Welcome to the K12foodservice.com website! There are a few basic elements we would like to highlight that should help you navigate the site.

The site has four main navigation elements that allow you to quickly find your information. The "Quick Search" *(Orange Arrow in Image 1.1)*, "Notification and Report Queue" *(Purple Arrow in Image 1.1)*, "Section Selector" *(Red Arrow in Image 1.1)* and the "Section Menu" *(Blue Arrow in Image 1.1)*. We will review each of these in more detail throughout this document.

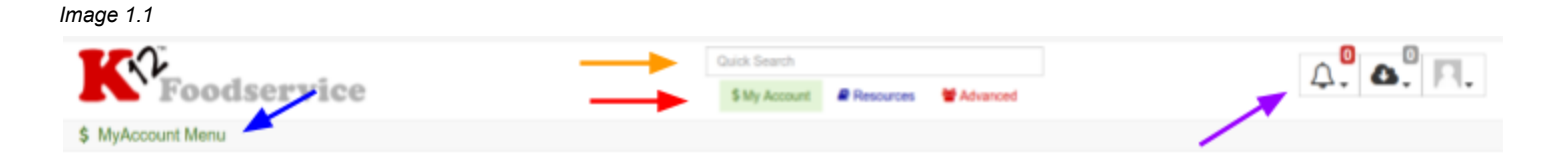

The site allows users to have access to more than one Recipient Agency (School District) with a single **username. If you currently have multiple usernames, please contact K12 Customer Support to have your accounts combined.**

# [\(571\) 409-6560](https://dialpad.com/launch?phone=(571)%20409-6560) [info@k12servicesinc.com](https://mail.google.com/mail/?view=cm&fs=1&tf=1&to=info@k12servicesinc.com)

### <span id="page-3-0"></span>Quick Search

*(Orange Arrow in Image 1.1)*

The "Quick Search" allows for easy searching of manufacturer products. A search will be performed, on product name and number, as soon as three characters have been entered in the search box *(Orange Arrow in Image 1.1 & 2.1)*. Clicking on the stacked dots to the right of the product name *(RED Arrow in Image 2.1)* expands to show the current pass through values (PTV), more product information is available on the "Product PTV" page in the Resources Section of the site.

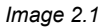

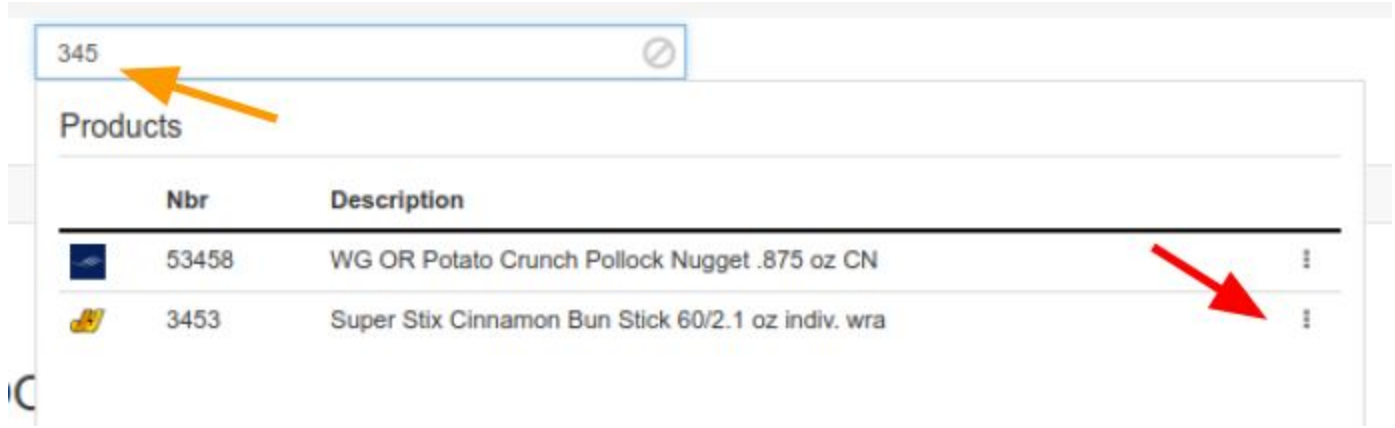

### <span id="page-4-0"></span>Notification & Report Queue

*(Purple Arrow in Image 1.1)*

The upper right corner of the site contains three features *(Image 3.1)*: "Notification Queue" (Alarm), "Report Queue" (Download Cloud), and "Site Settings" (Person) which allows easy access to updates, reports, and site settings.

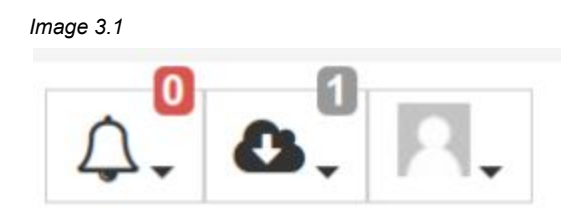

The "Notification Queue" will be the central destination for all communications from K12 Services, Inc. along with posting generated by the K12foodservice.com website. The "Notification Queue" will show general postings, new features, distributor change request status, along with other notification types as the site matures.

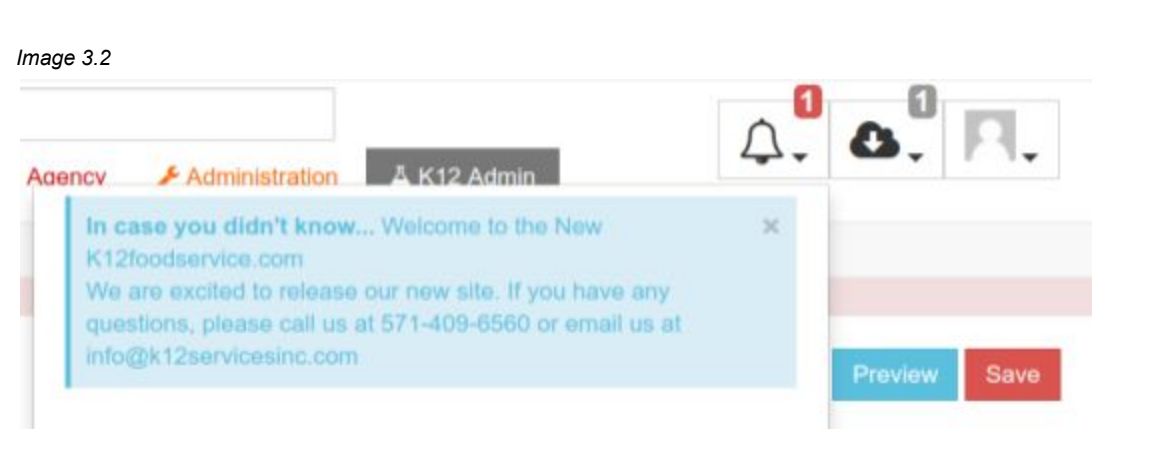

Notifications may also show on each of the Section Menu pages.

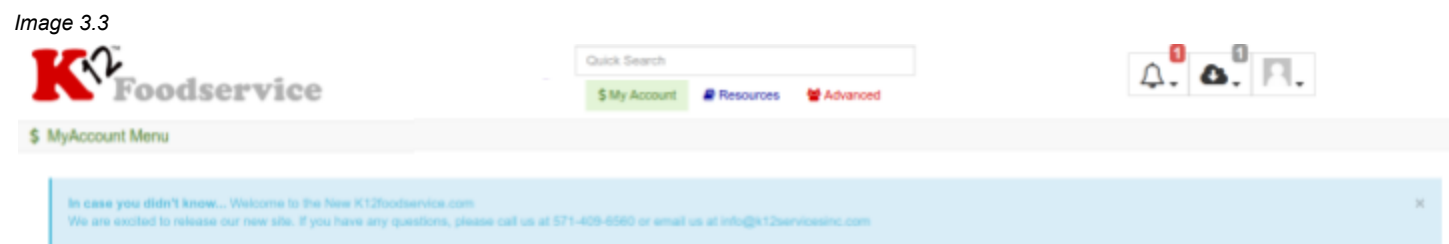

The "Report Queue" will show the status of the reports requested and present the option to download a completed report (**RED Arrow** in Image 3.4).

*Image 3.4*

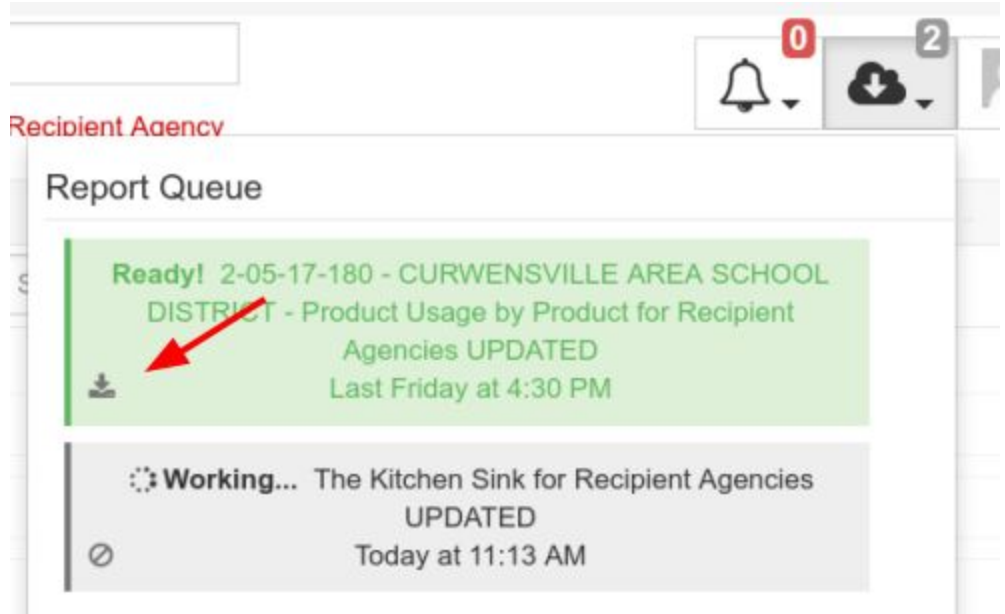

The "Site Setting" allows the user to update their user information and also submit Bug Reports or Feature Requests.

#### *Image 3.5*

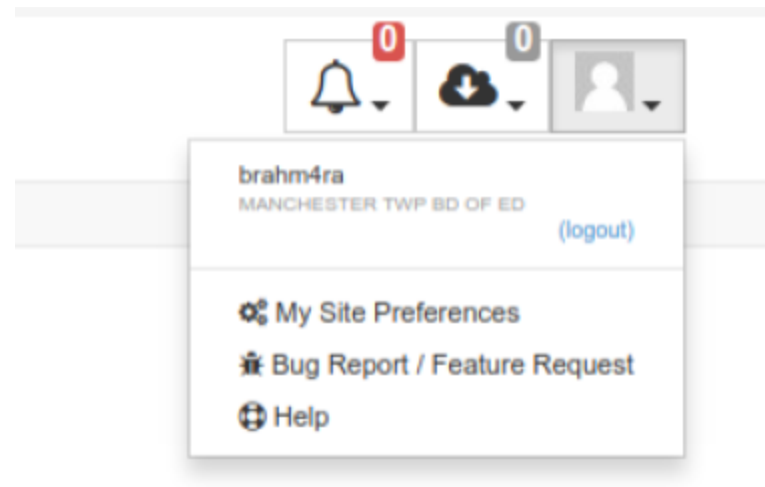

### <span id="page-6-0"></span>Section Selector

*(Red Arrow in Image 1.1)*

The site is separated into three sections: My Account, Resources, and Advanced. Each Section has its own menu that can be reached by clicking on the appropriate Section selector *(Red Arrow in Image 1.1)* at the top center of the website.

The three sections of the website have a specific focus. The My Account section, is designed to allow broad, quick views of your account(s) information (Account Overview, Balance Overview, etc.) and administrative responsibilities (Distributor Overview).

The Resources Section is designed for general information and reporting, at this time there are two menu options, "Product PTV" and the "Report Catalog".

And finally the Advanced Section allows for advanced filtering of your "Account Balance", "Transaction Summary", "Product Usage", "Monthly Usage" and "Contact Info". We will review this section in more detail later in this document.

After selecting the Section *(Blue Arrow in Image 4.1)*, My Account in our example, you are presented with that Section's menu *(Red Arrow in Image 4.1)*. Each Section has its own menu options associated with that Section's designed functionality.

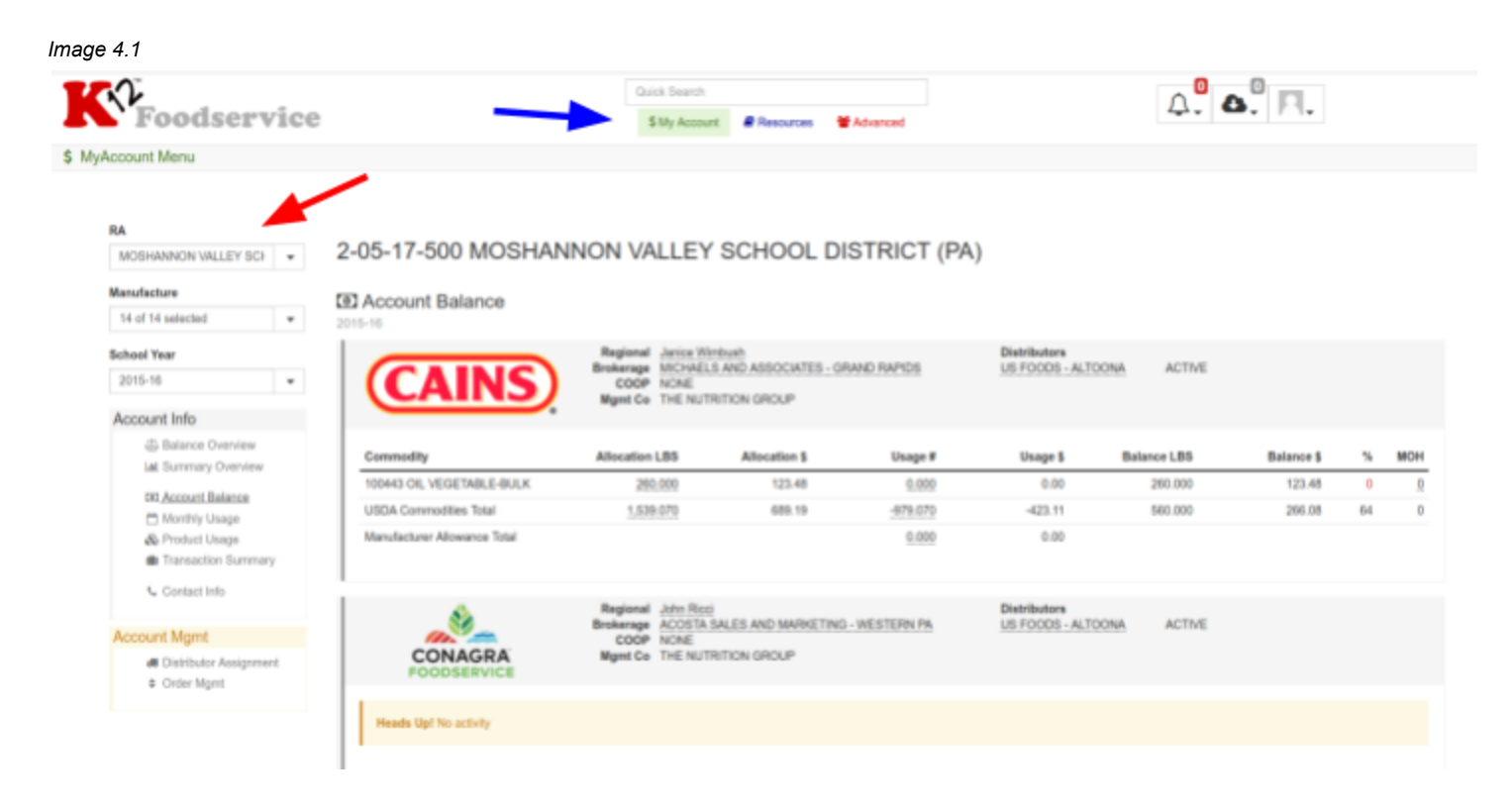

### <span id="page-7-0"></span>My Account Section

The My Account section is designed to allow quick access to your commodity program. Many of the menu options in the My Account Section will have a corresponding menu option under the Advanced Section for convenience and to allow other levels of access to have the same reporting as a recipient agency.

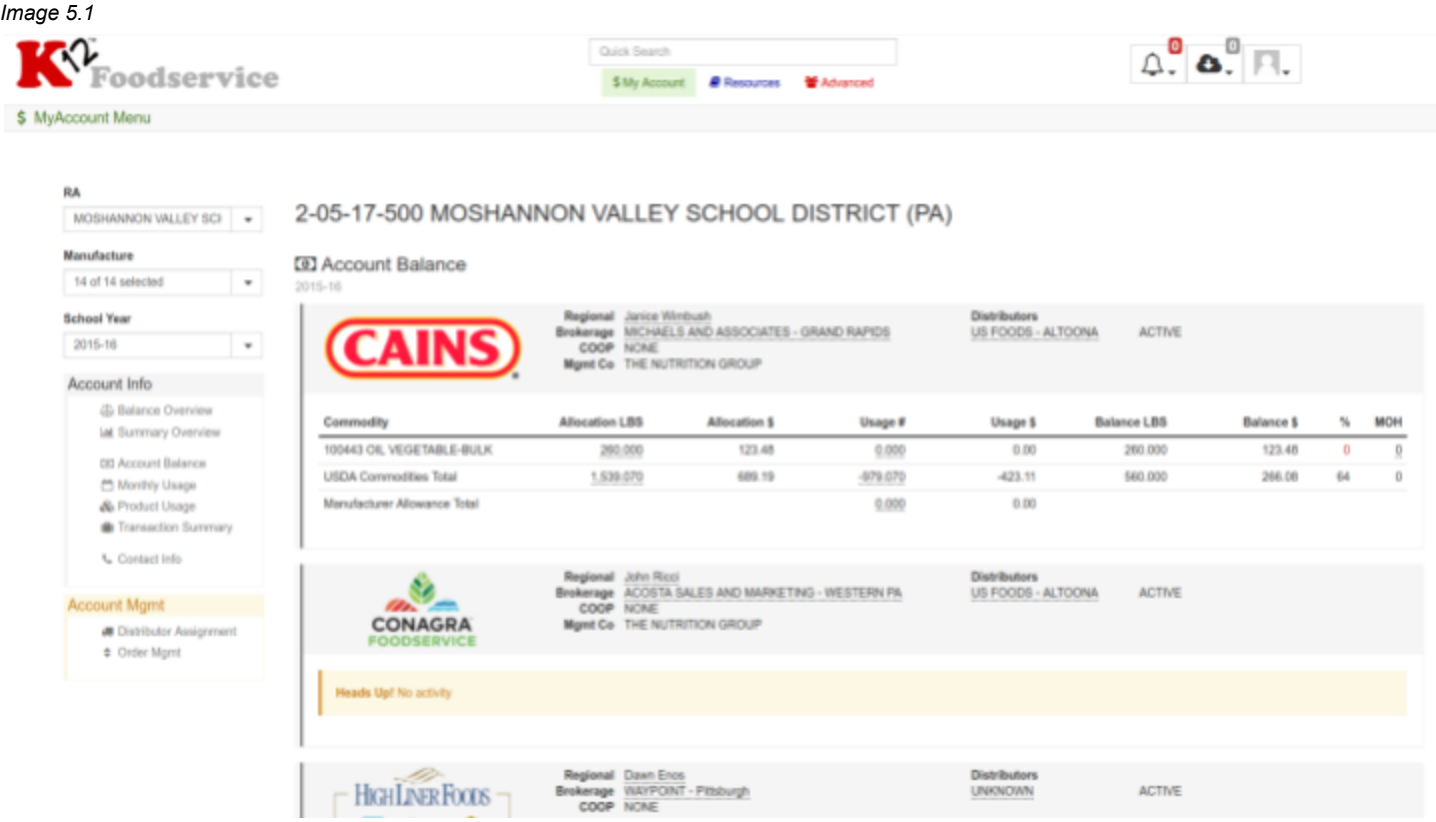

**"Balance Overview"** can be found in both the My Account Section and Advanced Section, and shows a concise list of commodities and their balances for all of your manufacturers.

**"Summary Overview"** can be found in both the My Account Section and Advanced Section. The "Summary Overview" will show a general summary of all commodities and manufacturers, if you have access to multiple recipient agencies the "Summary Overview" will combine all your commodity accounts allowing a view of your entire commodity program. The "Summary Overview" in the Advanced Section has the same layout, but is specific to the recipient agency selected.

### <span id="page-8-0"></span>Account Balance

#### *(My Account & Advanced Section)*

The "Account Balance" option is one of the central pages for managing your commodity program. There are too many items to review all of them in this document, but we will highlight some of the more important aspects of the page.

The "Account Balance" page shows three different percentages. Each percentage highlights a different level of usage. The percentage to the right of the manufacturer's logo *(Orange Circle in Image 6.1)* represents the usage percentage for all the commodities for that specific manufacturer. Lastly, there is a usage percentage for each specific commodity *(Green Circle in Image 6.1)*.

Each percentage is color coded based on performance. If the account is on track the percentage will be green, if it is falling behind it will show orange, and if it is substantially behind the target for the month, it will be in red.

The "Account Balance" contains a lot of information, from contact and distributor information to your commodity balances. Each manufacturer is shown separately, to the right of the manufacturer's logo are important contacts and your current distributing agent(s). Simply click on any underlined value to show additional information. Commodity information is listed below, showing the commodity code and description, your allocation in pounds *(Red Arrow in Image 6.1)* and dollars, usage in pounds *(Green Arrow in Image 6.1)* and dollars, balance in pound and dollars, and each commodities percentage of use and its months on hand *(Purple Arrow in Image 6.1)*.

#### *Image 6.1*

#### RA. MANCHESTER TWP BD OF ED. .

#### 02902940 MANCHESTER TWP BD OF ED (NJ)

**ED** Account Balance

#### Manufacture  $\sim$  100  $\pm$ 11 of 14 selected **School Year**  $\sim$ 2015-16

#### Account Info

@ Balance Overview lat Summary Overview

- **ED Account Balance** Monthly Usage & Product Usage
- Transaction Summary
- $\mathfrak{t}_n$  Cortact into

#### Account Mgmt

- **@** Distributor Assignment
- # Order Mgmt

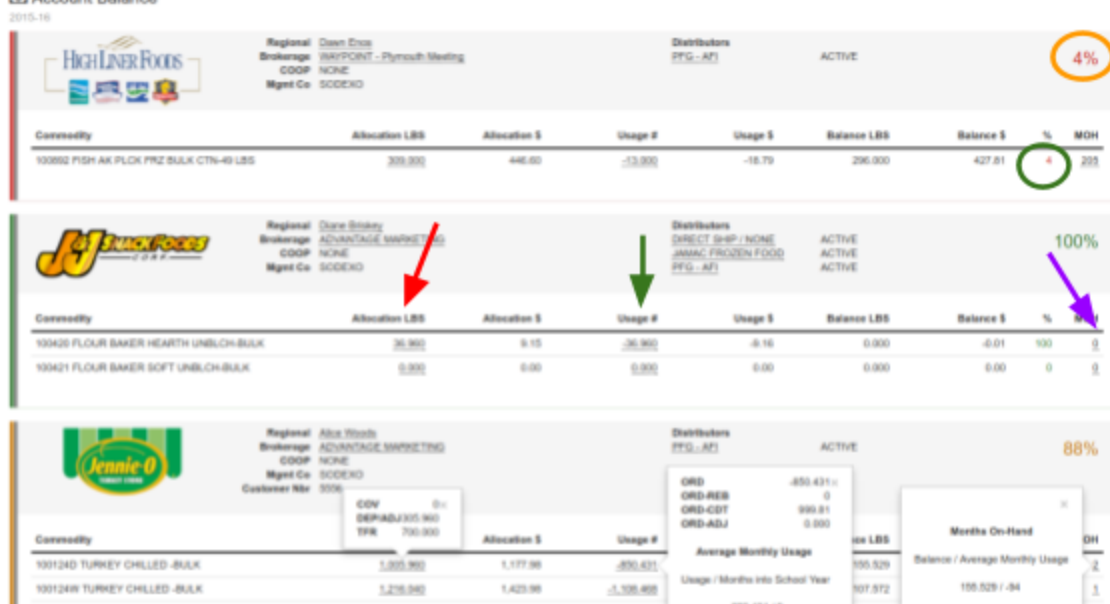

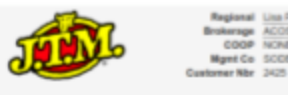

100124W TURKEY CHILLED -BULK

JTS JTS Allocation

٠

#### Distributors<br>DIRECT SHIP / NONE PINE<br>15TA SALES AND MARKETING - NEW JERSEY **ACTIVE** ie.<br>XXV

 $-409.977$ 

450,431 (9)

 $-94$ 

 $\overline{\mathbf{2}}$ 

100%

1,423.98

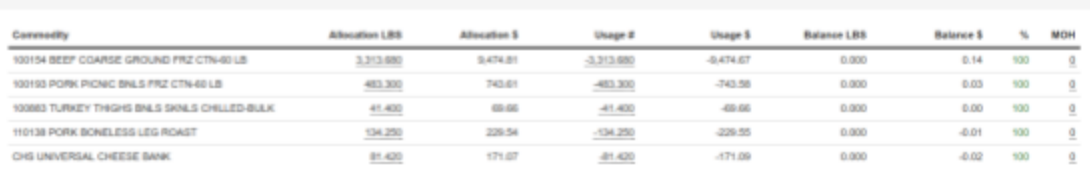

### <span id="page-10-0"></span>Monthly Usage

*(My Account & Advanced Section)*

The "Monthly Usage" shows usage in Pounds or Dollars by Invoice Date for each month of the selected school year. The page can show Pound or Dollar values based on the value selected (*Orange Arrow in Image 7.1*)

#### *Image 7.1*

02902940 MANCHESTER TWP BD OF ED (NJ)

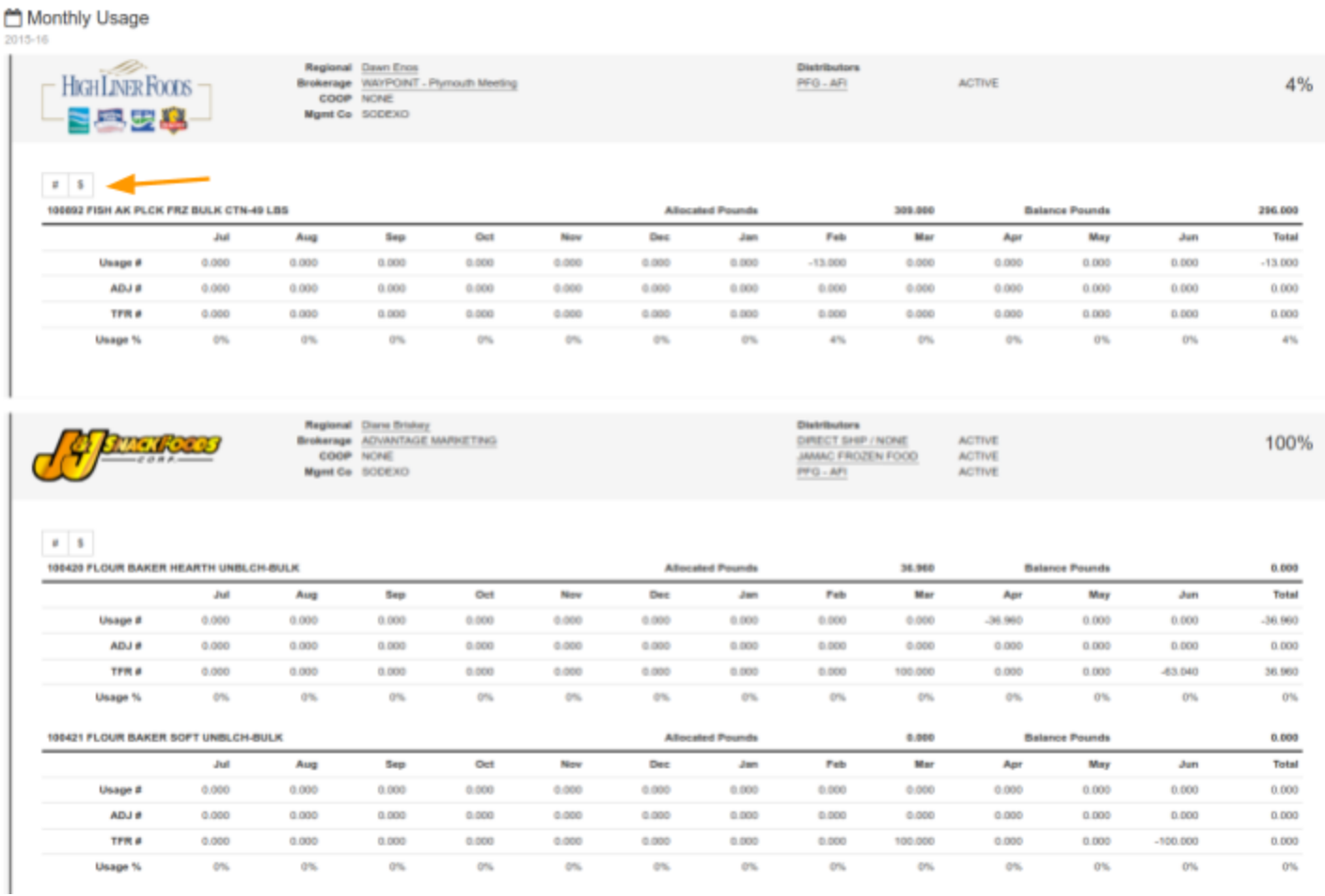

### <span id="page-11-0"></span>Product Usage

*(My Account & Advanced Section)*

The "Product Usage" shows products purchased either by month or school year and the breakdown by commodity. The top line shows the total case of that product purchased, the grey lines show the number of cases receiving the specific commodity (*Red Box in Image 8.1*). In our example 23 cases where purchased, but only 4 received 100103W.

#### *Image 8.1*

2-05-17-500 MOSHANNON VALLEY SCHOOL DISTRICT (PA)

& Product Usage 2015-16

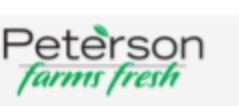

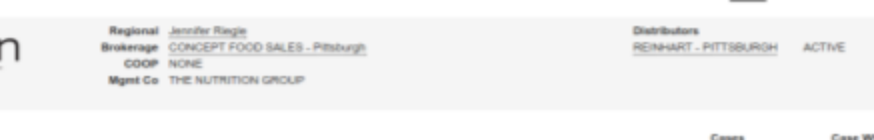

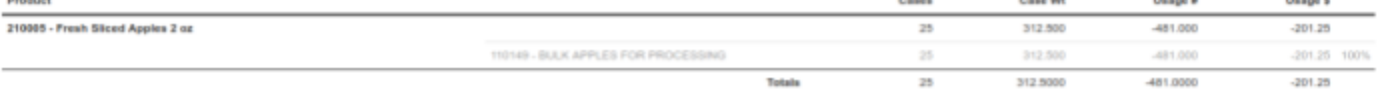

Feb Mar Apr May

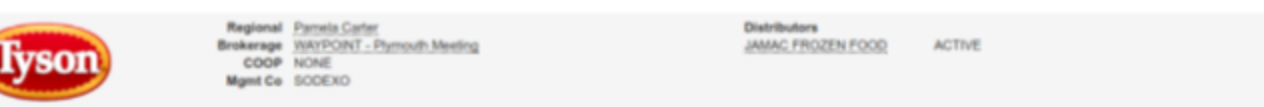

Jun 20 0

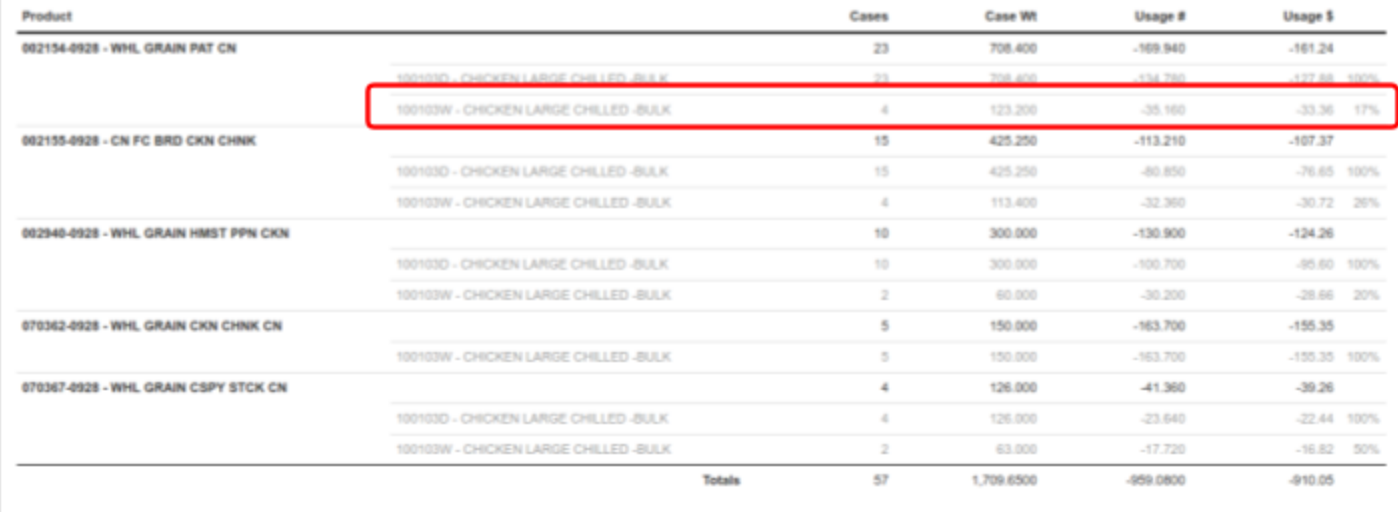

### <span id="page-12-0"></span>Transaction Summary

*(My Account & Advanced Section)*

"Transaction Summary" displays the transactional activity of your account. You may navigate through transactions month by month or click on the calendar icon *(Red Arrow in Image 9.1)* and enter a specific time period. Clicking on DF LBS or PTV \$ *(Blue Arrow in Image 9.1)* will show a break out of the discount by commodity. Clicking on the row will expand to show further transaction details. To close; simply click the row again.

#### *Image 9.1*

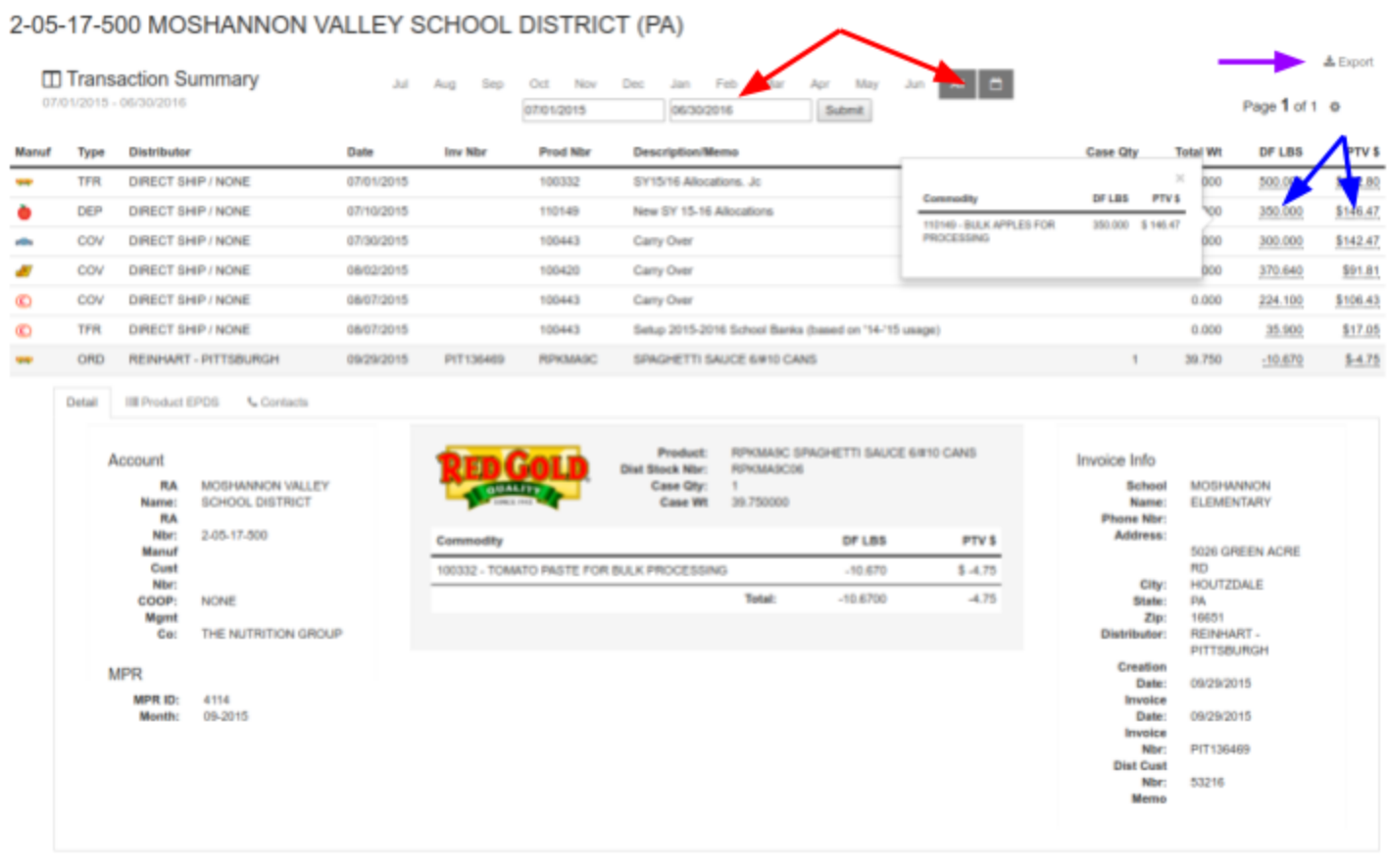

### <span id="page-13-0"></span>Distributor Assignment

*(*My Account *Section & Advanced Section)*

There are two places that a recipient agency can review and request a change to their distributor assignments. The first is from the My Account Section, there is a link on the My Account Section menu that allows quick access to the distributor assignments titled "Distributor Overview". This link is available only to recipient agencies. Brokers, CO-OPs and Management Companies (as well as Recipient Agencies) have access to make distributor change requests through the Advanced Section under each specific school *(Orange Box in Image 8.1)*. There are three options for requesting a distributor change.

The most common is replacing an existing distributor with a new one. *(Orange Arrow in Image 10.1)* This will prompt for the new distributor and the date replacement should take effect. This process will notify the current distributor of the termination and notify the new distributor of the effective date.

The second option allows for additional distributors (multiple distributors) to be assigned to the account simultaneously *(Green Arrow in Image 10.1)*. The prompt will ask for the additional distributor and the date the distributor would take effect. The addition of a new distributor takes effect on the day requested or the day after its approval by the manufacturer if the requested date has passed.

Lastly, the option to terminate *(Red Arrow in image 10.1)* a distributor is available if there are multiple distributor currently active

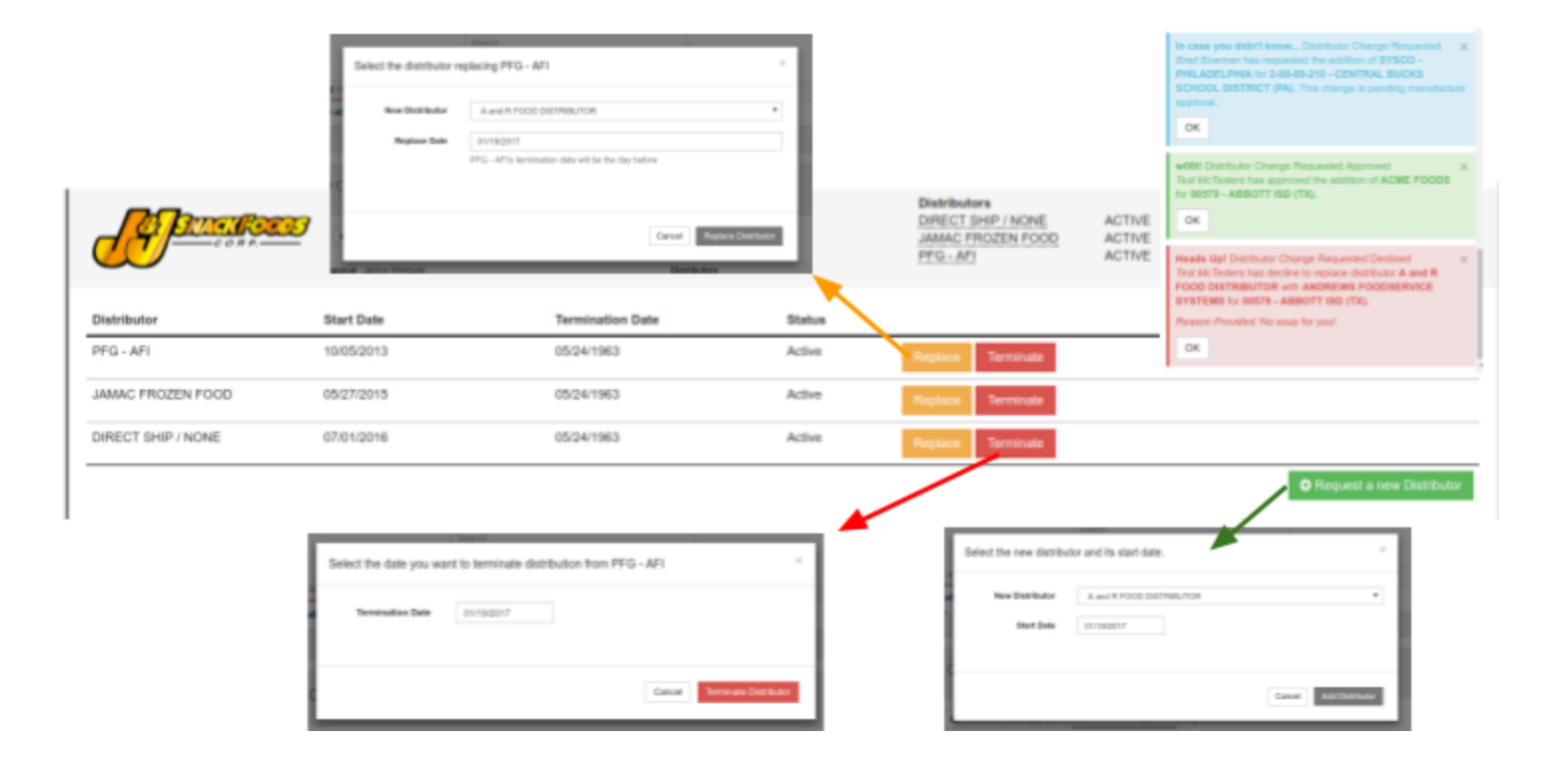

*Image 10.1*

### <span id="page-14-0"></span>Resources Section

The Resources Section allows access to Product Information and Reporting, along with various resources shared by the manufacturer.

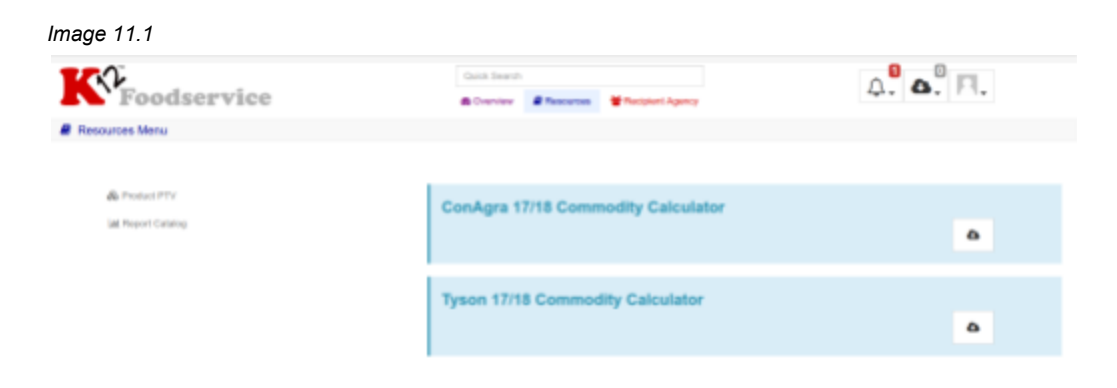

After selecting an option from the "Resources Menu", a new Section Tab *(Green Arrow in Image 4.2)* is created with the title of your selection (i.e. "Summary Overview").

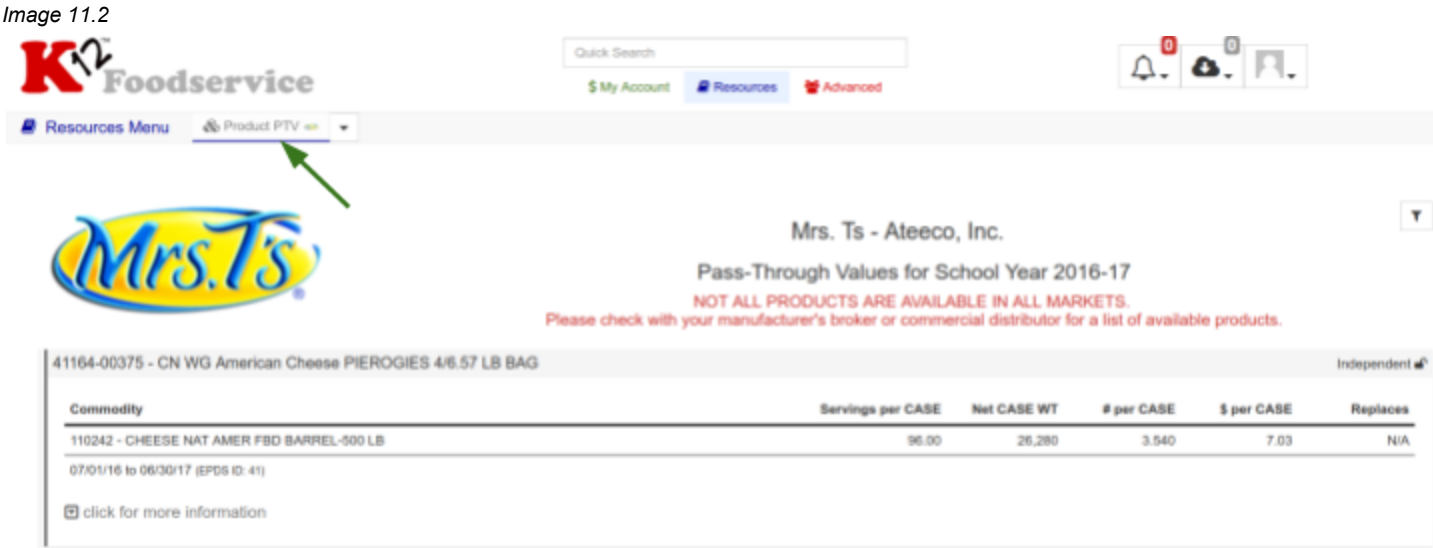

*Image 11.3*

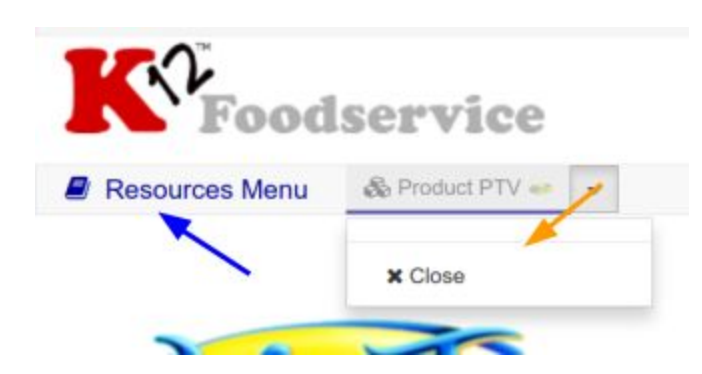

Each of the Section's Tabs will remain until they are closed *(Orange Arrow in Image 4.3)--*even after logging out.

You can return to the "Overview Menu" at any time by clicking on the section menu link *(Blue Arrow in Image 4.3)* in the upper left corner of the site.

Each section's navigation works in the same manner.

*Image 11.4*

Selecting "Product PTV" will prompt you to select the Manufacturer you wish to view *(Image 6.2)*. You can double click on a manufacturer's logo or select the manufacturer and click continue at the bottom of the list.

Upon selection of a manufacturer, a new tab will be created listing all the eligible products for the selected manufacturer *(Image 6.3)* and their current pass through values. Each product's name and manufacturer product number is displayed *(Red Arrow in Image 6.3)* along with the commodity ingredients contained *(Orange Arrow in Image 6.3)*. Additionally the amount of each commodity, in pounds *(Blue Arrow in Image 6.3)*, and the commodity's approved discount or "PTV" *(Green Arrow in Image 6.3)* per case or pound are shown.

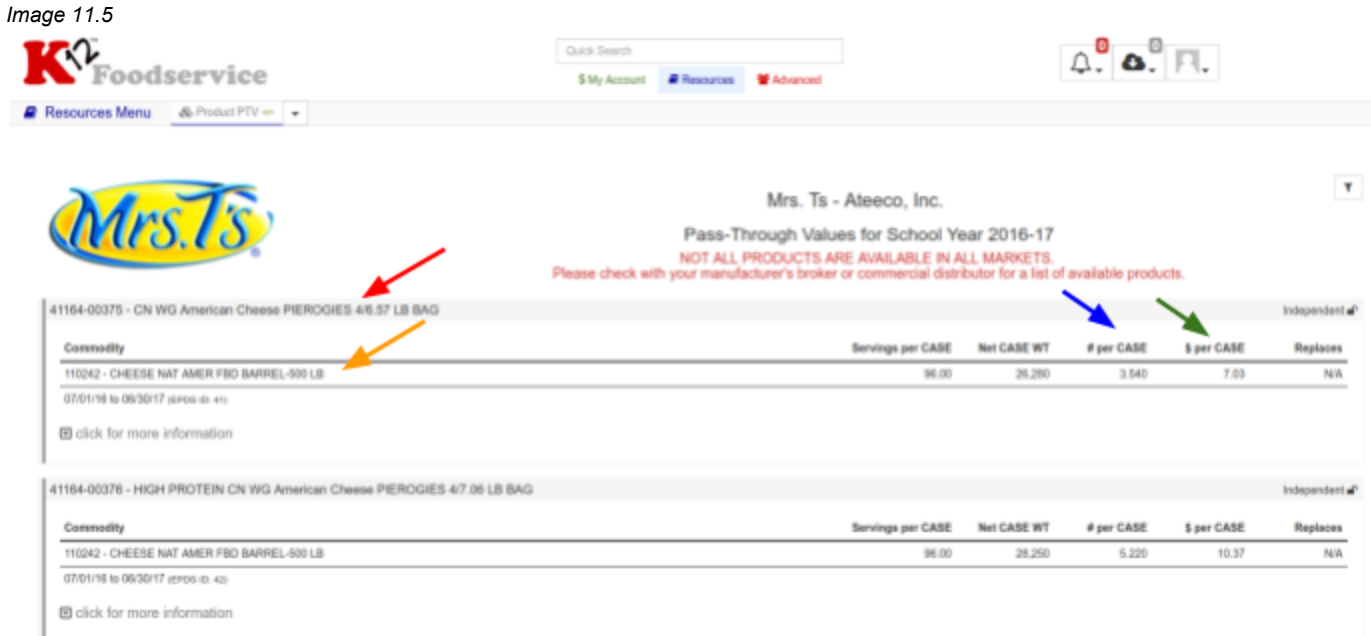

### <span id="page-16-0"></span>Reporting

*Image 12.1*

*(Resources Section & Advanced Section)*

There are two locations reports can be run, the "Report Catalog" located in the "Resources Section" and the "Account Menu" *(Purple Box in Image 14.1)* in the "Advanced Section". Many of the reports in the "Report Catalog" are also listed in the "Account Menu", for users with access to multiple Recipient Agencies, it is best practice to use the Reports in the "Account Menu". When a report is run, you will be prompted to select the desired criteria, and have an option to Name the Report (Nickname). When you have finished with the criteria, hit run. The report will now show in the "Report Queue" in the top right of the site.

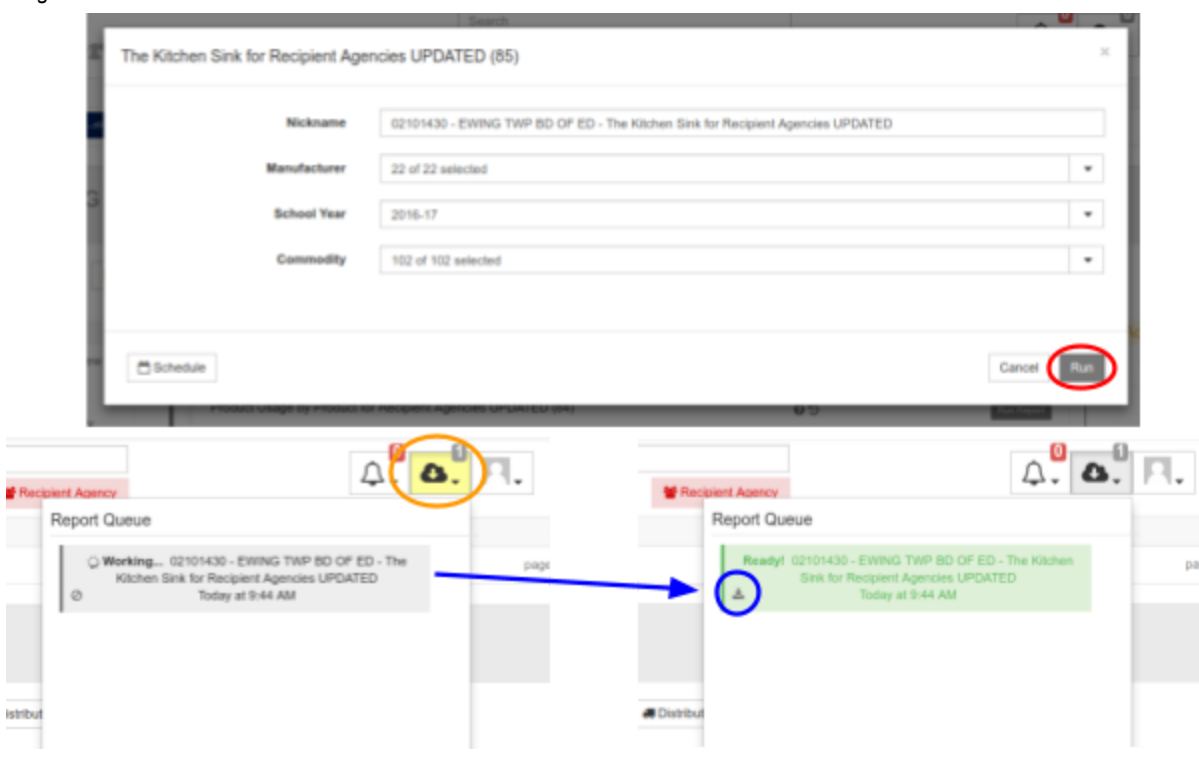

### <span id="page-17-0"></span>Advanced Section

When you select Advanced from the Section Selector *(Red Arrow in Image 1.1)*, you are presented with a search form. This form allows you to create a "RA List". The concept allows the user to create multiple section tabs or "RA Lists" that can include one or more of your manufacturers. It allows you to create a list for last year's account information and the current year's information for easier analysis. If you manage multiple Recipient Agencies, this section will allow you to view all of the accounts in a "RA List" or view them each independently.

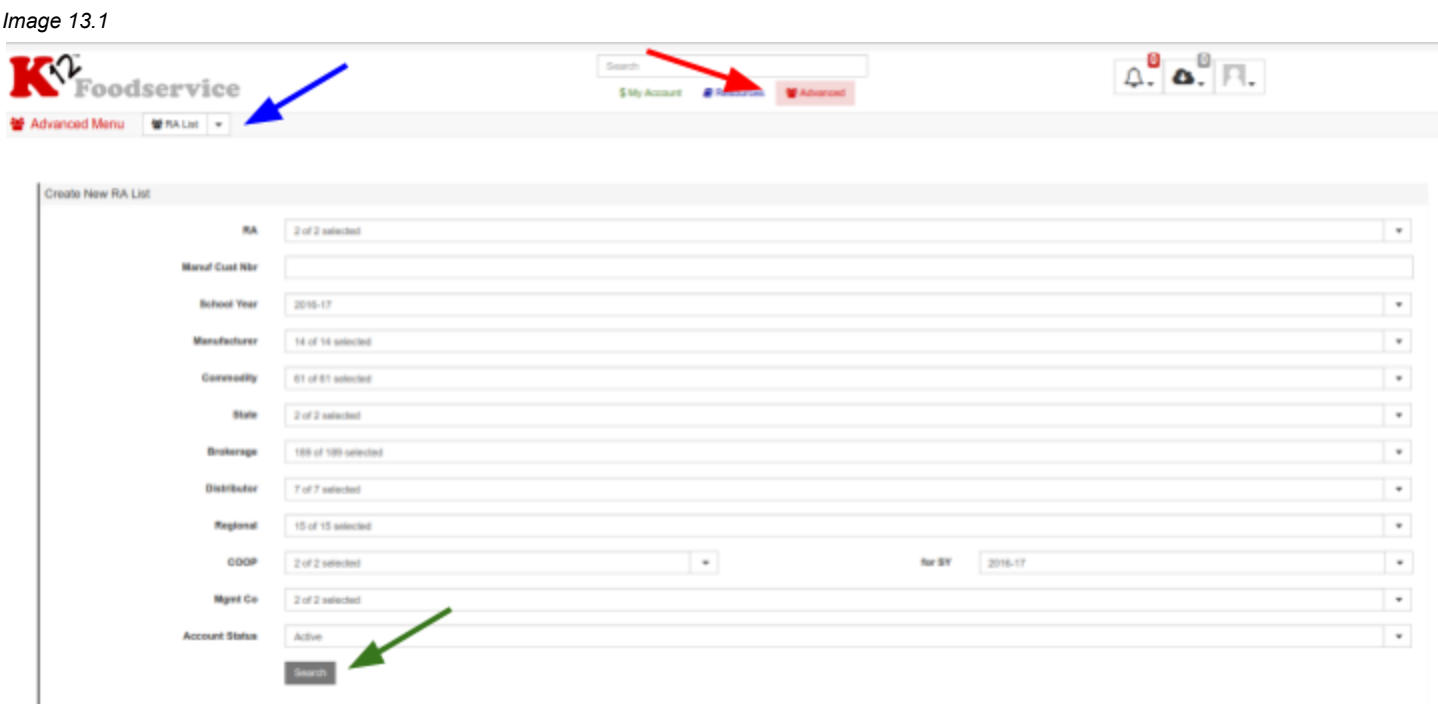

The easiest way to become familiar with this section is to create a "RA List". Let's show your current account information for all your manufacturers. To do this, simply click "Search" *(Green Arrow in image 13.1)* at the bottom of the search form.

You will get a prompt to "Rename Tab", you can name it "Everything" since this "RA List" includes all your manufacturer accounts.

*Image 13.2*

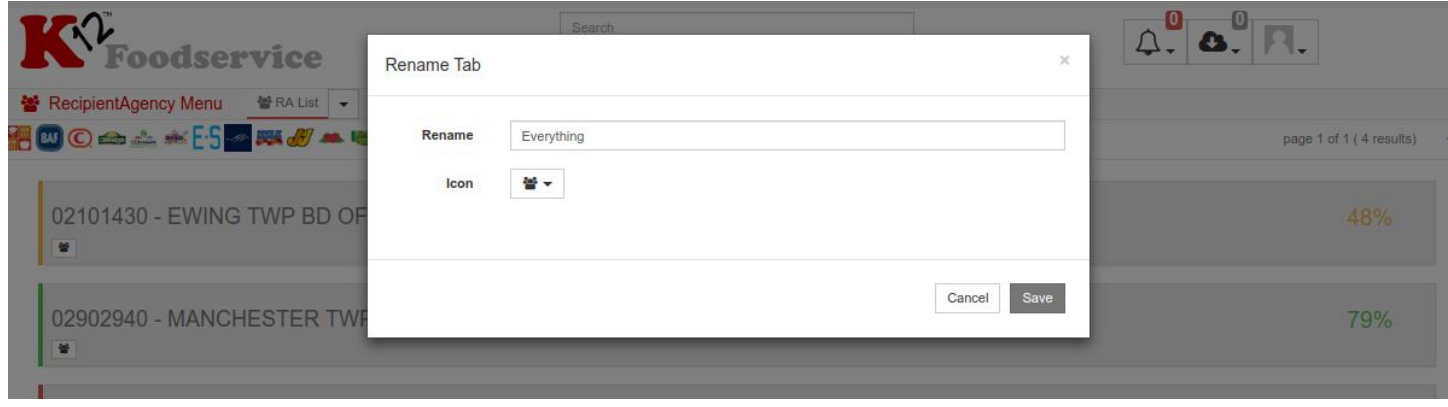

Each "RA List" may have one or many manufacturer(s) represented, based on the criteria selected during the "RA List's" creation *(Image 7.1)*. The manufacturers are listed in the upper left corner of the tab *(Blue Arrow in Image 13.3)*.

If you have access to multiple recipient agencies you will be presented with a list *(Image 13.3)*, showing the Recipient Agency's Number and Name, along with the RA's overall usage percentage *(Red Circle in Image 13.3) for the manufacturers selected.* Clicking on the RA Name *(Red Arrow in Image 13.3)* will expand to show the "Account Menu" *(Image 14.1)*.

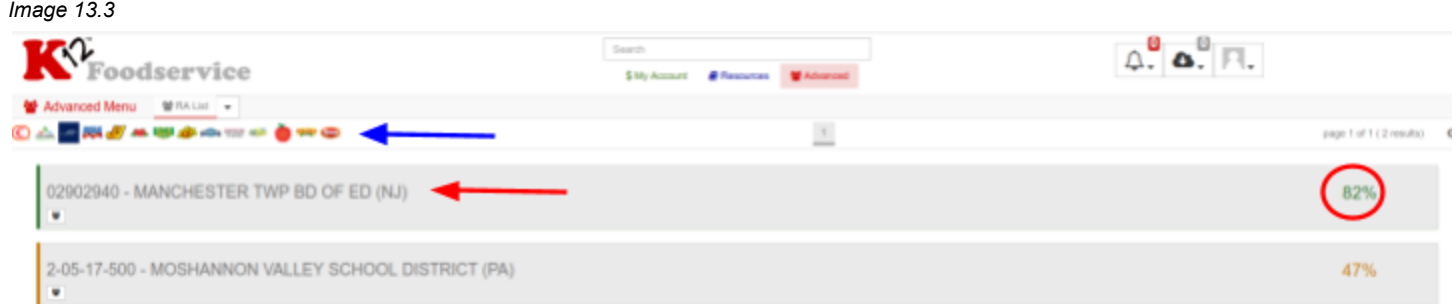

**If you have access to a single recipient agency the "Account Menu" will open when the page loads** *(Image 8.1)***.**

### <span id="page-19-0"></span>Account Menu

*(Advanced Section)*

The "Account Menu" is specific to each Recipient Agency and has three sections. On the left side *(Green Box in Image 14.1)* are the standard pages: "Summary Overview", "Account Balance", "Product Usage", "Transaction Summary", "Monthly Usage" and "Contact Info". Additionally, there are menu options for "Balance Overview" and "Summary Overview". Each of these will open a new tab to the right of the "Account Menu" *(Red Arrows in Image 14.1)* The Center section *(Purple Box in Image 14.1)* allows for common reports to be generated for the specific Recipient Agency. Administrative options are on the right side *(Orange Box in Image 14.1)*, which includes Distributor Assignment (i.e. Distributor Change Requests), covered in this document, and Online Ordering.

#### *Image 14.1*

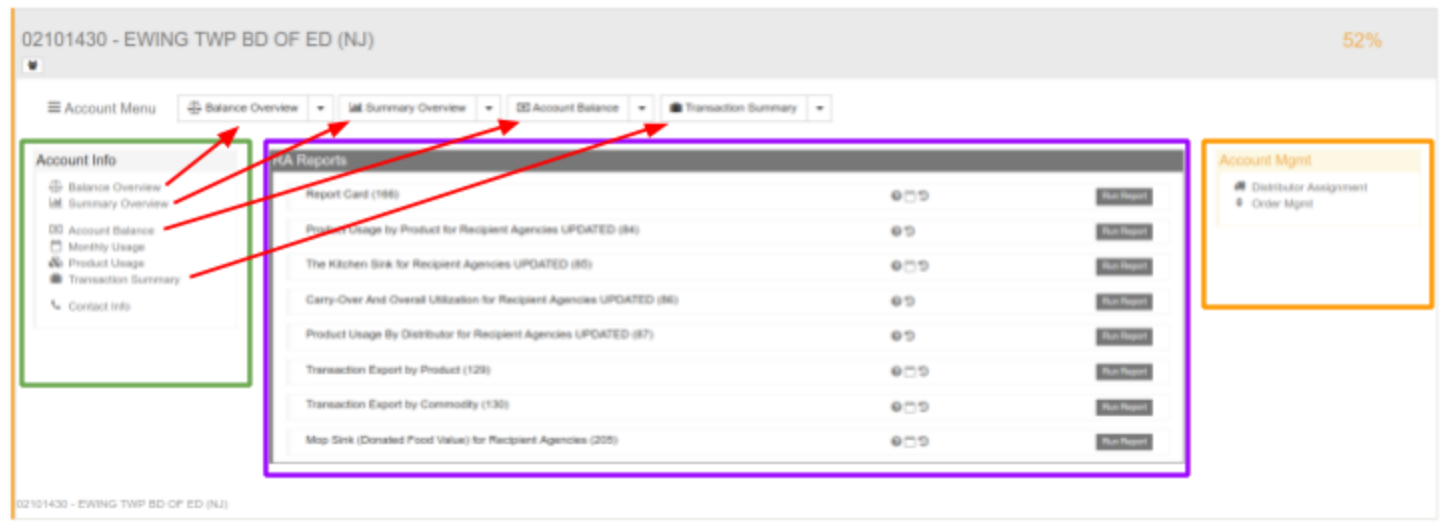

The selection of a menu item in the "Account Info" *(Green Box in Image 8.1)* or "Account Mgmt" *(Orange Box in Image 8.1)* section will create a new Account Tab *(Red Arrow in Image 8.1)* to the right of "Account Menu". Additionally, your focus will be switched to the selected tab. Just as with the Section Tabs, the Account Tabs will remain until closed or until the RA List is closed.

### <span id="page-20-0"></span>Credential Recovery

Clicking on the "Forgot username or password" *(RED Arrow in Image 13.1)* will prompt you to enter your email address, then click "Recover Credentials". You will be given a complete notification *(Image 13.1)* and an email will be sent the the entered email address *(Image 13.2)*.

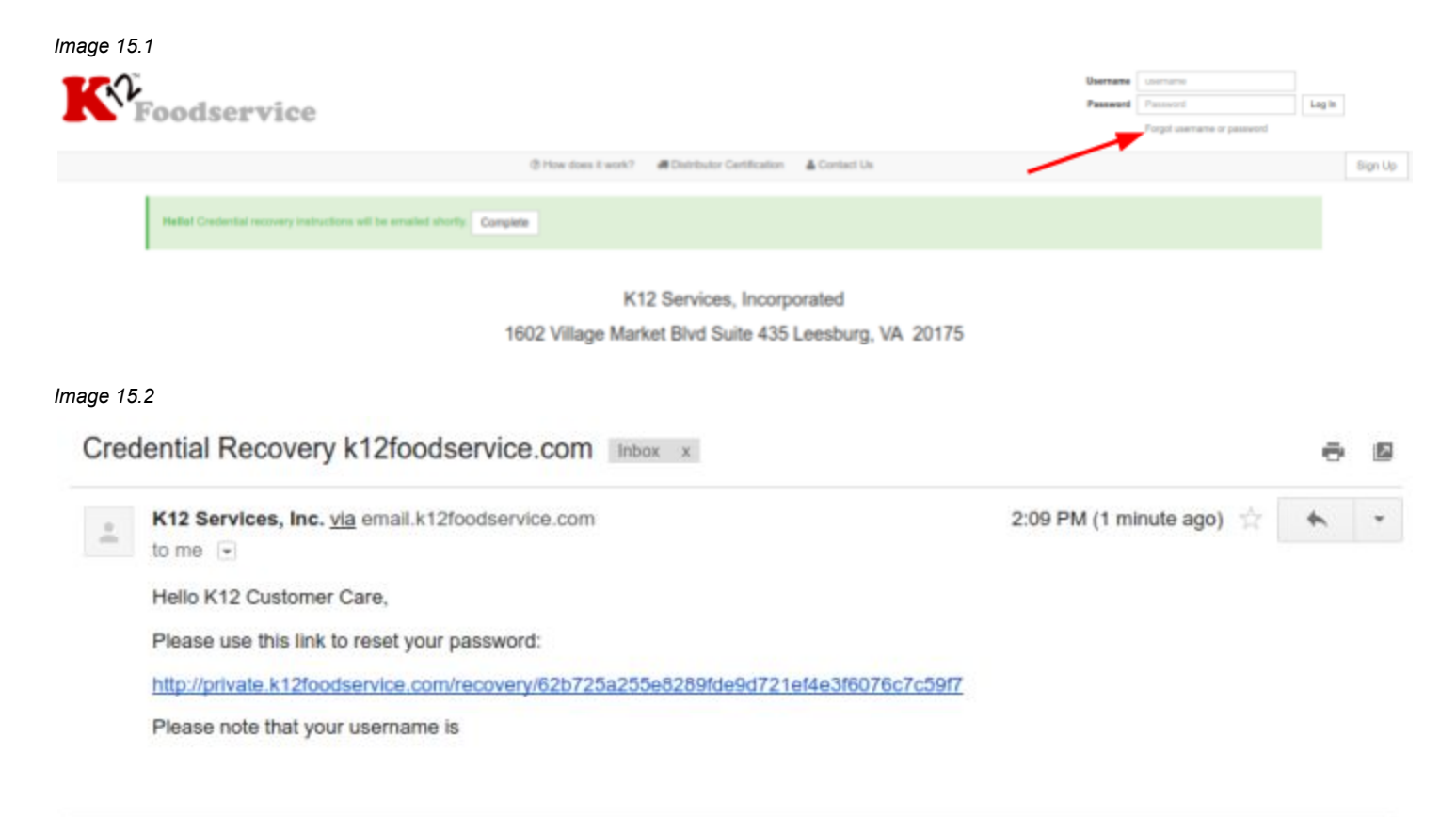

Click the link in the email and you will asked to enter a new password, and to confirm *(Image 13.3)*. This will be your new password for the site.

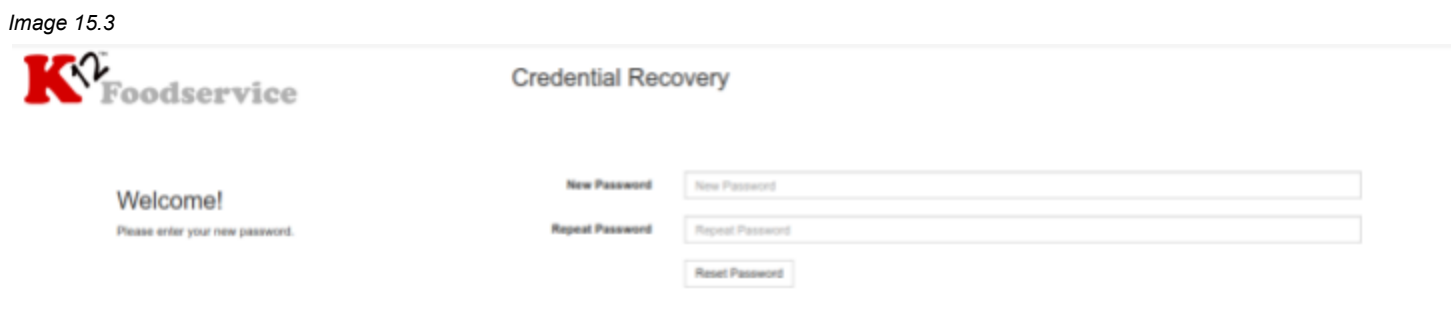

# [\(571\) 409-6560](https://dialpad.com/launch?phone=(571)%20409-6560) [info@k12servicesinc.com](https://mail.google.com/mail/?view=cm&fs=1&tf=1&to=info@k12servicesinc.com)